March 2020 Back to TOC

#### Contents

| Do you need a Webex license?                     | 2 |
|--------------------------------------------------|---|
| Signing In to Webex                              |   |
| Start a Webex meeting now                        |   |
| Schedule a Webex meeting                         |   |
|                                                  |   |
| Attendees invited to a meeting                   |   |
| Webex Controls in the meeting                    |   |
| To find Meeting Number, Phone #, and Access Code |   |
| Using a mobile device:                           | 8 |

March 2020 <u>Back to TOC</u>

#### Do you need a Webex license?

- 1. If you are attending meetings **only**, please go to <u>Attendees Invited to a Meeting</u>.
- 2. If you will be scheduling meetings, you will need to request a license.
- 3. To request a license, go to the <u>IT Service Portal</u> and create a new Incident ticket.

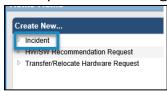

- 4. IT will process your request and will create a Webex account for you.
- 5. Account information and documentation will be sent to you via email.
- 6. Select Activate in the email to begin activating your Webex account.

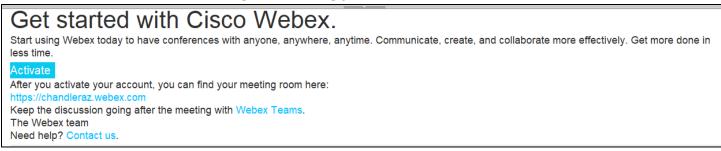

7. Please contact the City of Chandler, Information Technology Customer Service Help Desk at 480-782-2443 or submit a ticket via the <u>IT Service Portal</u> if you need additional assistance.

March 2020 **Back to TOC** 

#### Signing In to Webex:

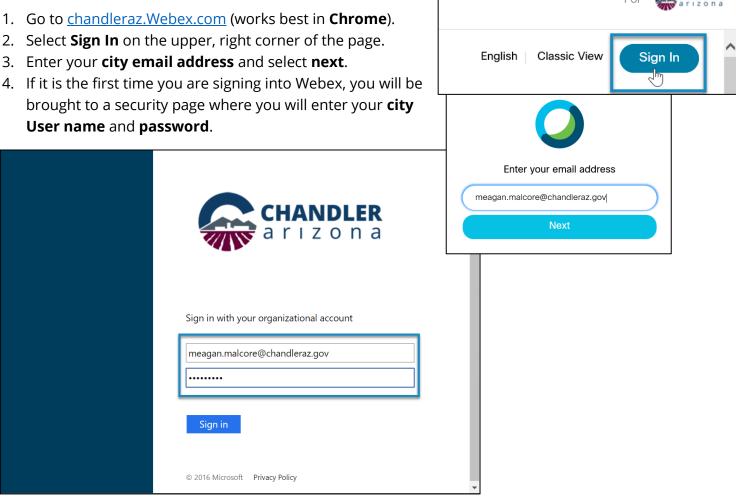

March 2020 Back to TOC

#### Start a Webex meeting now:

- Need to hold a meeting now? The **Meet** Now command in Webex Meetings is a simple way to start instant meetings.
- 6. Go to <u>chandleraz.Webex.com</u> (works best in **Chrome**).
- 7. Select **Sign In** on the upper, right corner of the page.
- 8. Sign in using your **City email address** and **password**. If it is your first time signing in, will be brought to a Security page (See <u>Signing In to Webex</u>).
- 9. Select the Start a Meeting button
- 10. Choose audio connection using the dropdown.
- 11. Invite others by selecting the **Participant** menu and the option to **Invite & Remind**.
- 12. In the **Invitees** section, separate email addresses with a comma for people who should be included in the meeting.

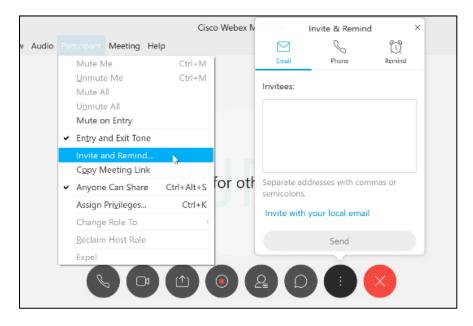

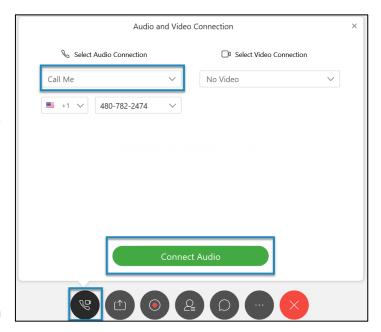

March 2020 <u>Back to TOC</u>

#### Schedule a Webex meeting:

- 1. Go to <u>chandleraz.Webex.com</u> (works best in **Chrome**).
- 2. Select **Sign In** on the upper, right corner of the page.
- Sign in using your City email address and password. If it is your first time signing in, will be brought to a Security page (See <u>Signing In to</u> Webex).
- 4. Select the **Schedule** button.
- The default Meeting type should be Webex Meetings Pro Meeting. This is the standard template that was created and should be used.
- 6. Add a **Meeting Topic**, **Meeting Password**, and choose the **Date and Time**.
- 7. If you will be scheduling a meeting using Lotus notes to include a meeting location, **copy** the Webex information and include it in the invite after selecting to Schedule the meeting.
- In the **Attendees** section, separate email addresses with a comma for people who should be included in the meeting.
- Add any additional **Agenda** or **Scheduling Options** and Select **Start**.

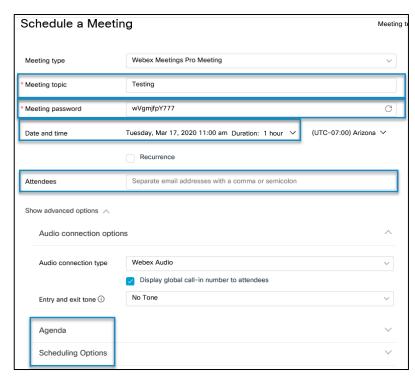

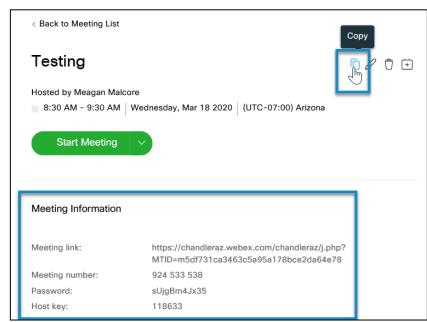

March 2020 Back to TOC

cisco Webex

#### Attendees invited to a meeting:

- If you were invited to join a meeting, open the email with the Webex instructions.
- Select the link in the email under JOIN WEBEX MEETING to launch the Webex or select JOIN MEETING on the Webex site under the Meetings menu (works best in Chrome).
- 3. Choose the **Audio** option of **Call Me** which allows Webex to call a number you provide **or Call In** on your own.
- If you choose the Call In option, use the Phone # and Access Code followed by # provided in the email.
- 5. If it was a scheduled meeting, the invite will include a **Password** that will need to be entered.

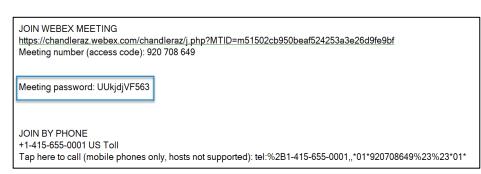

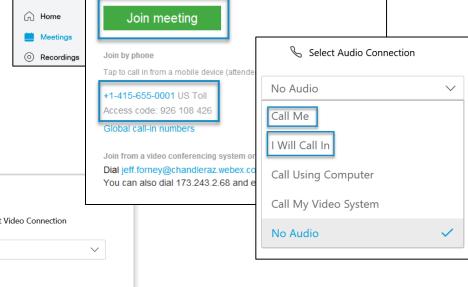

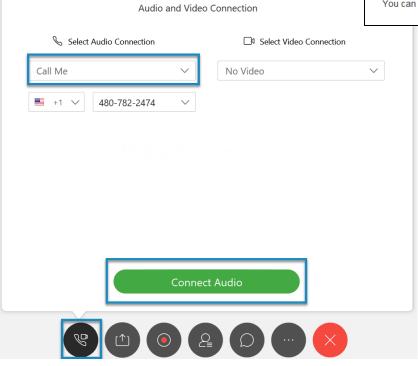

March 2020 Back to TOC

#### Webex Controls in the meeting:

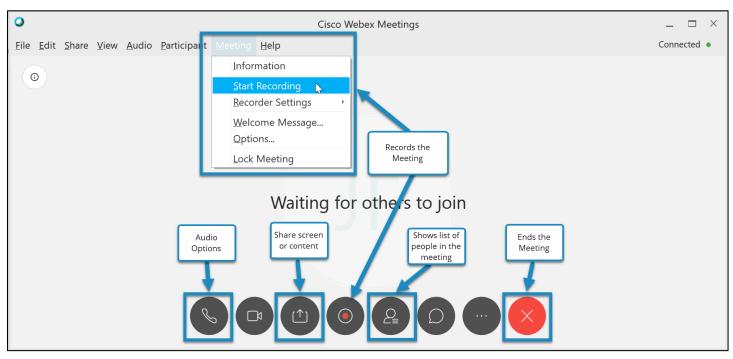

#### To find Meeting Number, Phone #, and Access Code:

1. Select the **Meeting** Menu and **Information**.

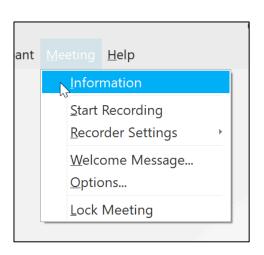

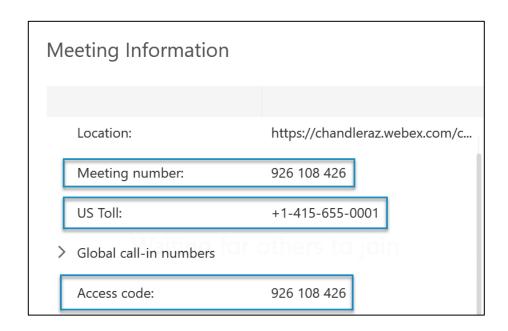

March 2020 Back to TOC

#### Using a mobile device:

- 1. To have all functionality available, it is best to **download the app**.
- 2. The **video chat** feature is **only** available on the Webex app.
- 3. Search for **Cisco Webex Meetings** in the Google Play Store, Apple App Store, or Amazon App store.
- 4. Select to Accept the Terms of Service after installing the app.

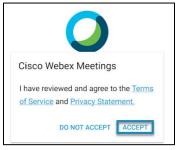

- 5. Allow Webex to have permissions such as calls, video, and location.
- 6. If **only attending** a meeting, select the host.
- 7. If **scheduling or hosting** a meeting, select the **SIGN IN** option and use your **city email address** and **password** on the organizational account screen.
- 8. Select the site: chandleraz.Webex.com
- 9. Select **Start Meeting** to Meet Now or **swipe** to find **upcoming meetings** or **recordings**.
- 10. A full help guide is available on the <u>Cisco Webex Help Center</u> page.